# 令和2年度第3次補正予算 小規模事業者持続化補助金<低感染リスク型ビジネス枠> 経費登録システム操作マニュアル

## 経費登録システム停止に伴う申請情報保存対応 **【必ずご対応ください】**

**2023/3/7**

- ◆ 実績報告の審査終了に伴い、**2023年3月24日をもって経費登録システムはサービスを終了し、以降はアクセスおよびログインいただけなくなります。** そのため、アップロードした証憑ファイルなどがお手元に無い場合は、事前にダウンロードをお願いいたします。また、必要に応じて各申請・審査結果画面のス クリーンショットをお取りください。
- ◆ 本マニュアルは、ページの保存方法、画面のスクリーンショット取得方法および添付ファイルのダウンロード方法を紹介するものとなります。
- ◆ 経費登録システムの推奨ブラウザはGoogle Chrome、Mozilla Firefox、Microsoft Edgeとなります。可能な限り推奨ブラウザにてご対応をいただき ますよう、お願いいたします。
- ◆ 時間帯によってシステムへのアクセス集中が予想されます。エラーメッセージ表示やレスポンス遅延が発生した場合は、時間を空けて再度操作を実施してく ださい。また、サービス終了日間際もアクセスが集中することが予想されますので、期間に余裕を持ってご対応をお願いします。
- ◆ **公募要領に記載の通り、事業者には証憑類の5年保存義務がございます。提出した証憑類のファイルがお手元にない場合は、必ず証憑類のダウン ロード実施・保存をお願いいたします。**

公募要領 P2

申請にあたっての注意点(8)補助事業関係書類の保存について( 事業終了後5年間)

補助事業者は、補助事業に関係する帳簿及び証拠書類を補助事業の完了の日の属する年度の終了後5年間 、国、補助金事務局及び独立行政法人 中小企業基盤整備機構が行う検査や、 補助金等の執行を監督する会計検査院等からの求めがあった際に、いつでも閲覧に供せるよう保存しておかなけれ ばなりません 。この期間に、会計検査院による実地検査等が実施される可能性もあり、補助金を受けた者の義務として応じなければなりません。また、検査 等の結果、補助金の返還命令等の指示がなされた場合には従わなければなりません。

#### 経費登録システム入力要領 目次

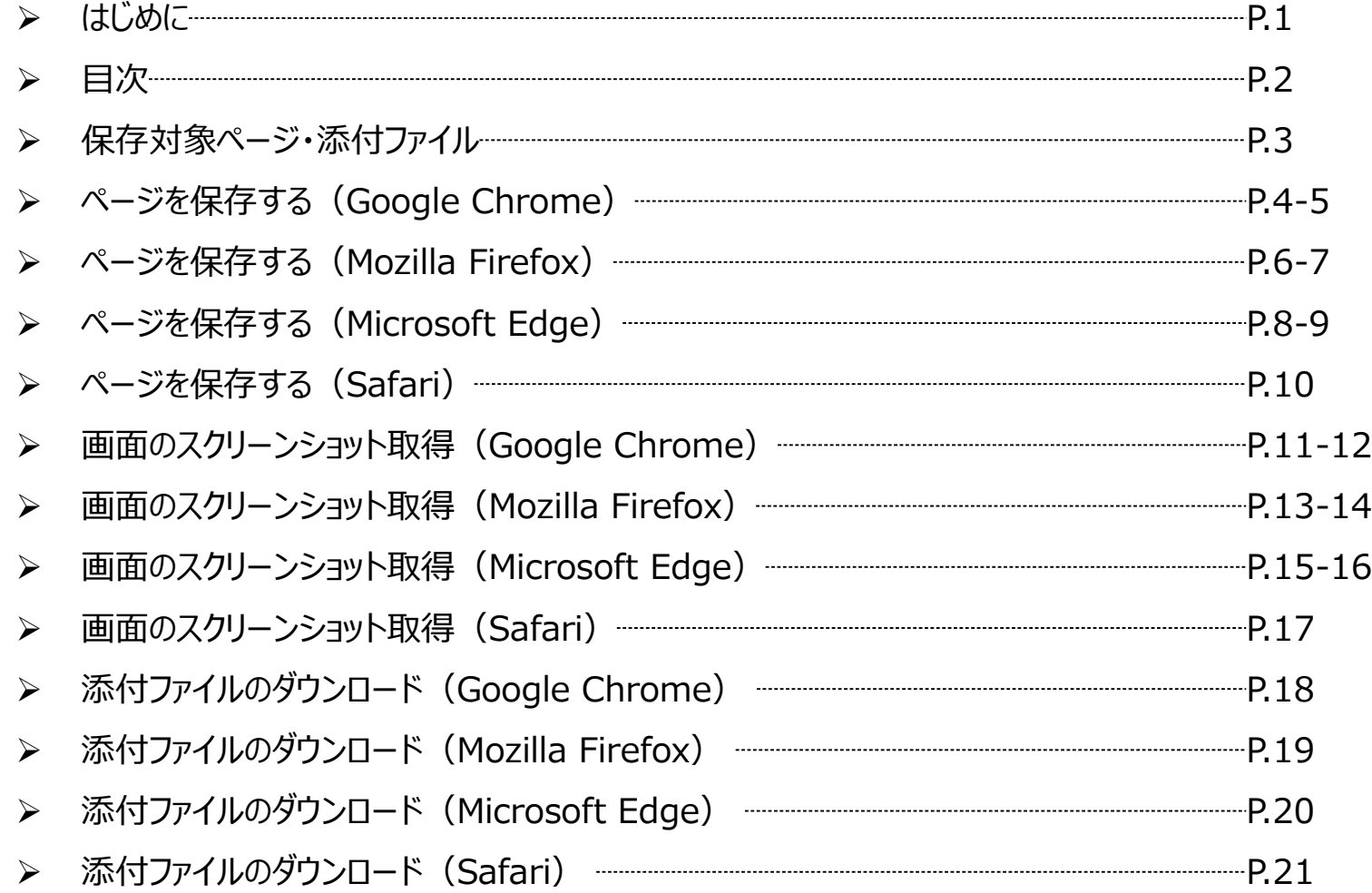

#### **保存対象ページ・添付ファイル**

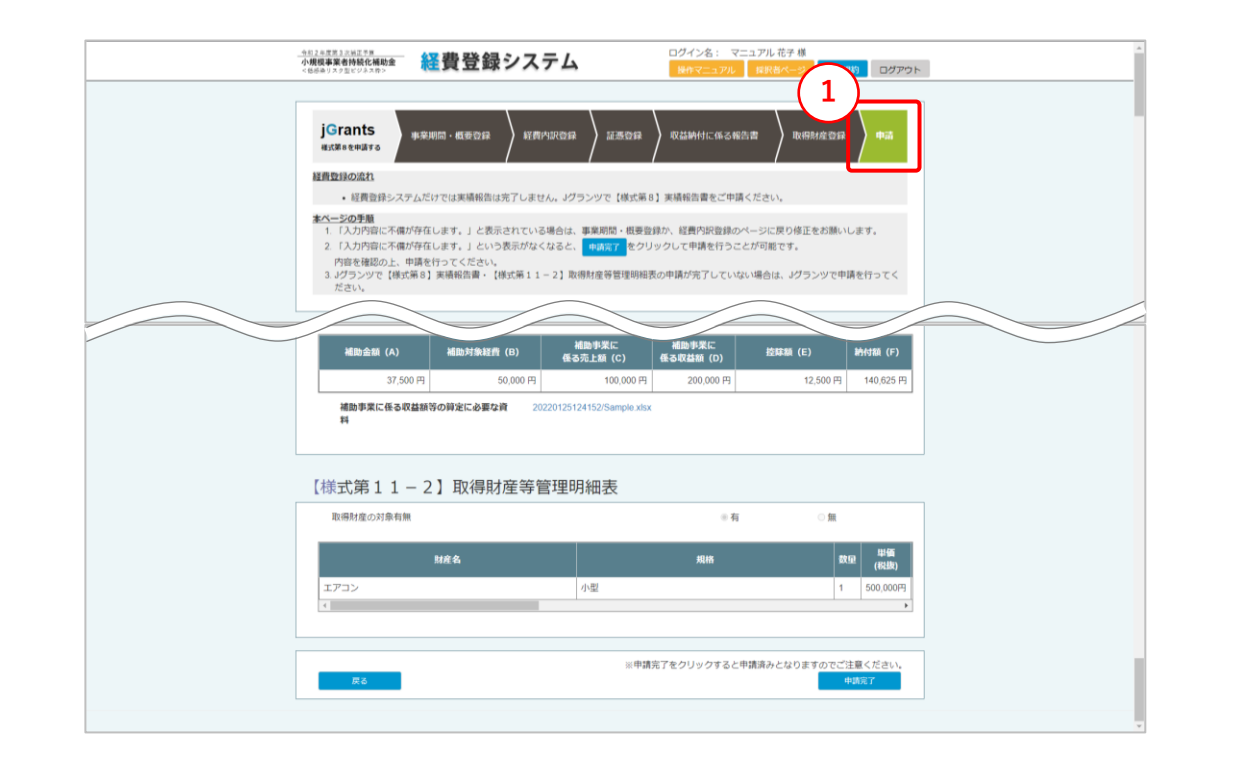

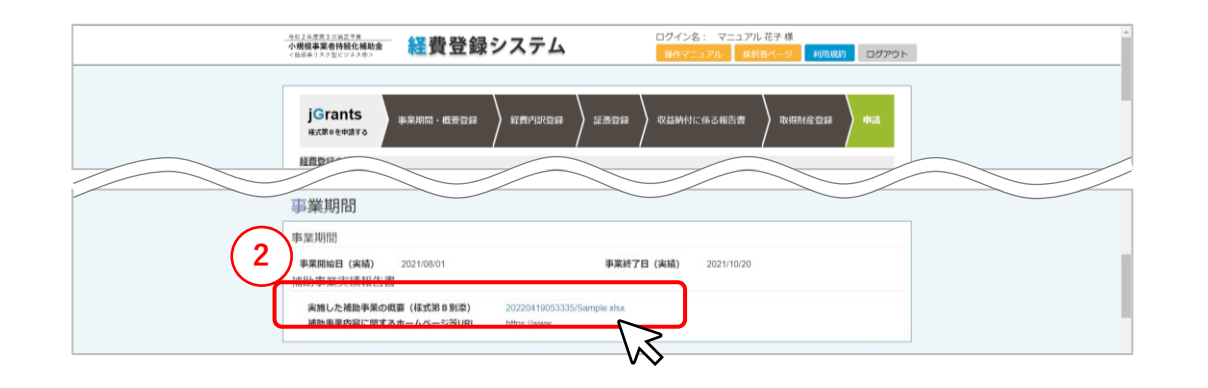

【保存対象ページ・添付ファイル】 **※必ずお読みください**

下記に記載する必須保存のページにつきましては、ページの保存、もしくは画面 のスクリーンショットの取得を行い申請画面の保存をお願いいたします。 また、必須保存の添付ファイルにつきましてもダウンロードの上、保存をお願いいた します。

任意保存のページ・添付ファイルにつきましては、各自必要なものにつきまして保 存をお願いいたします。

#### **<必須保存のページ・添付ファイル>**

- ① 申請ページ
	- ※申請画面の最後のページです。
- ② 実施した補助事業の概要(様式第8別添)添付ファイル ※①申請ページ>事業期間 にあるファイルです。

<任意保存のページ・添付ファイル>

・ 上記①②以外のページ・添付ファイル

各自必要なものにつきまして適宜保存をお願いいたします。

#### **※事業者には証憑類の5年保存義務がございます。提出した証憑類ファイルがお手 元にない場合は、必ず証憑類のダウンロード実施・保存をお願いいたします。**

## **ページを保存する(Google Chrome)(1/2)**

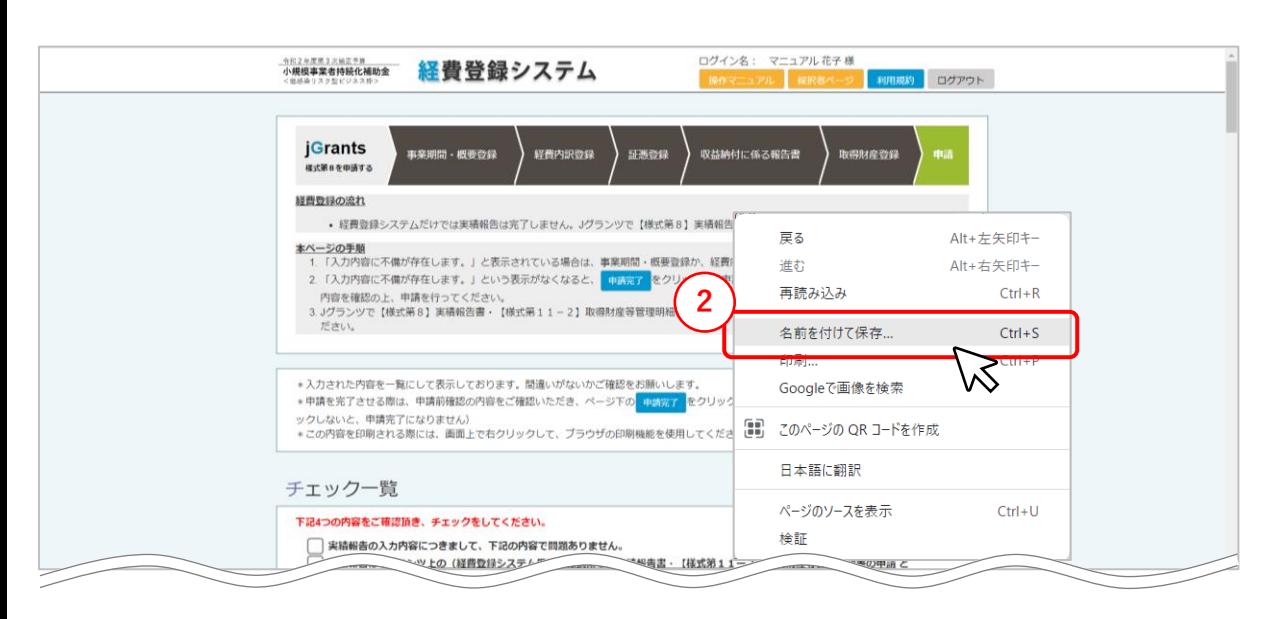

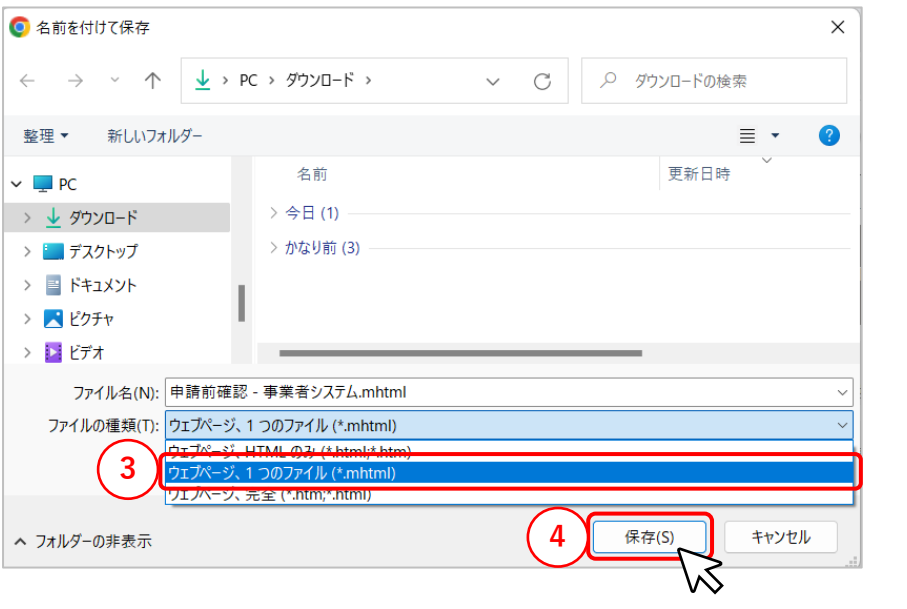

- 【ページを保存する(Google Chrome)】
- ページの空白部分を右クリックします。
- 表示されたメニューの中から、「名前を付けて保存」をクリックします。
- エクスプローラーが開くので、ファイルの保存場所を指定します。 ファイルの種類を「ウェブページ、1つのファイル(\*mhtml)」を選択します。
- 「保存」をクリックすると、指定したフォルダにファイルがダウンロードされます。

#### **ページを保存する(Google Chrome)(2/2)**

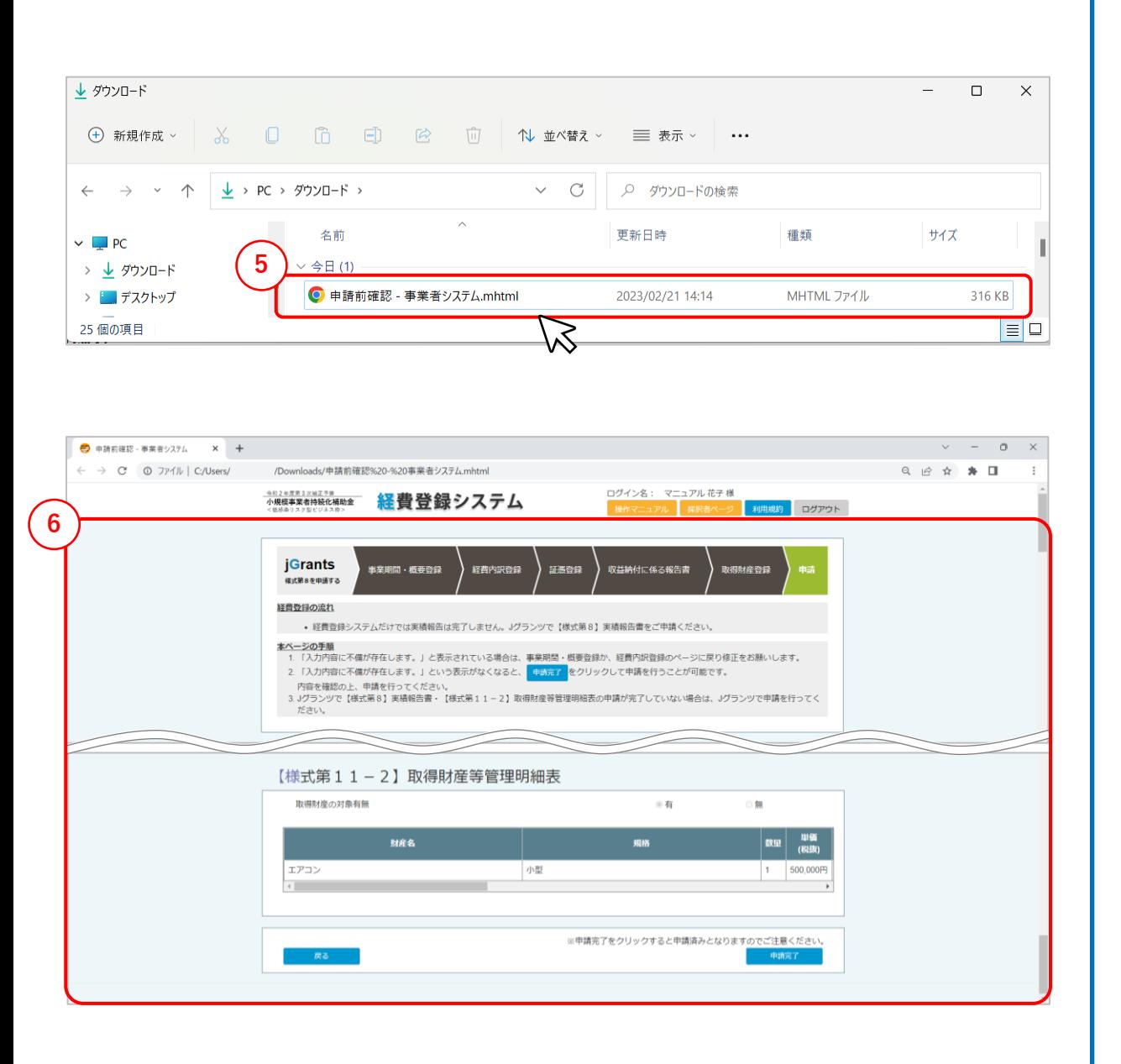

- 【ページを保存する(Google Chrome)】
- ダウンロードされたファイルをクリックします。
- ダウンロードしたファイルが正しく保存できているか必ず確認をしてください。

#### **ページを保存する(Mozilla Firefox)(1/2)**

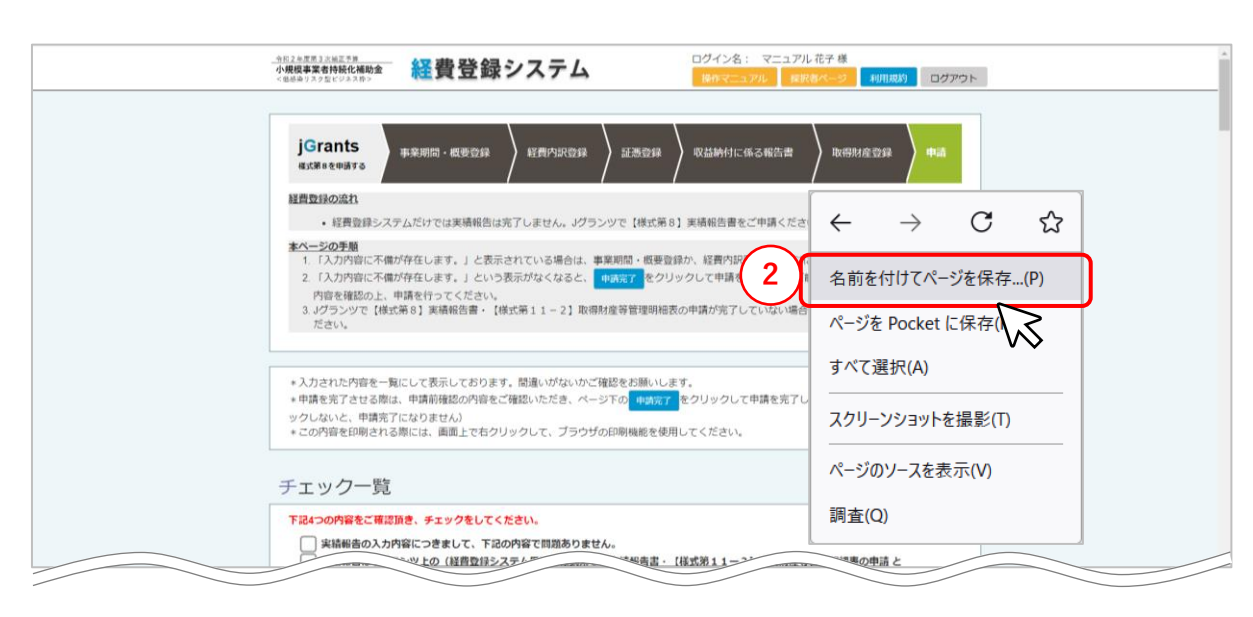

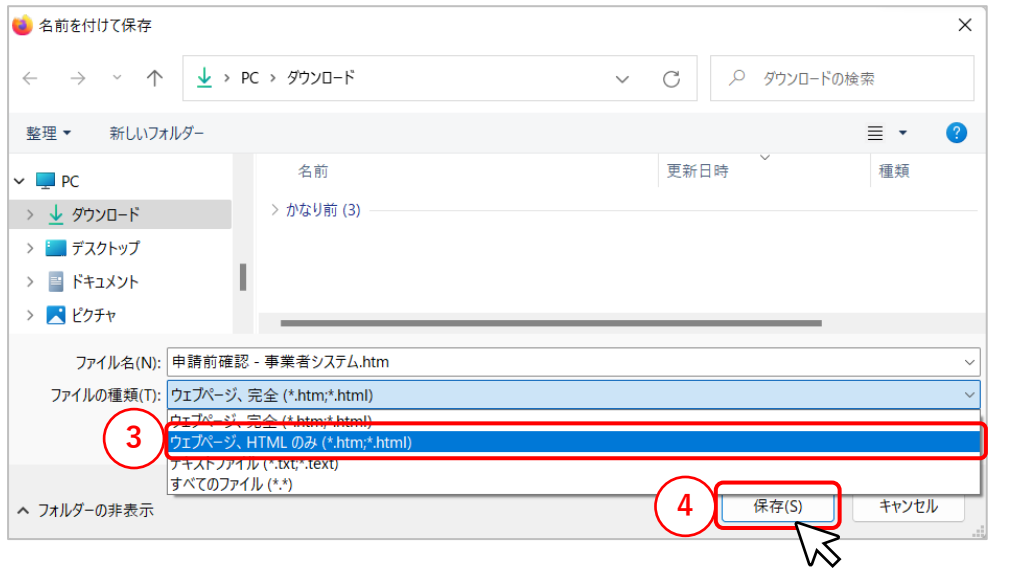

- 【ページを保存する(Mozilla Firefox)】
- ページの空白部分を右クリックします。
- 表示されたメニューの中から、「名前を付けてページを保存」をクリックします。
- エクスプローラーが開くので、ファイルの保存場所を指定します。 ファイルの種類を「ウェブページ、HTMLのみ(\*htm,\*html)」を選択します。
- 「保存」をクリックすると、指定したフォルダにファイルがダウンロードされます。

#### **ページを保存する(Mozilla Firefox)(2/2)**

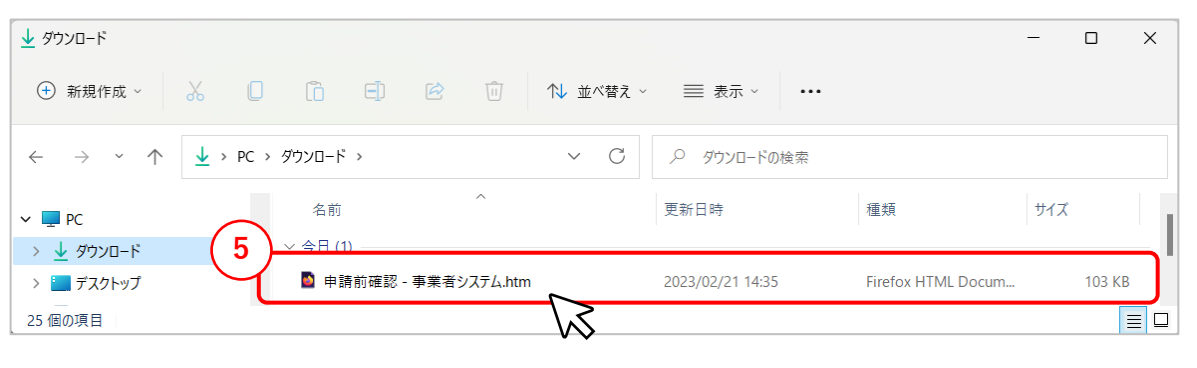

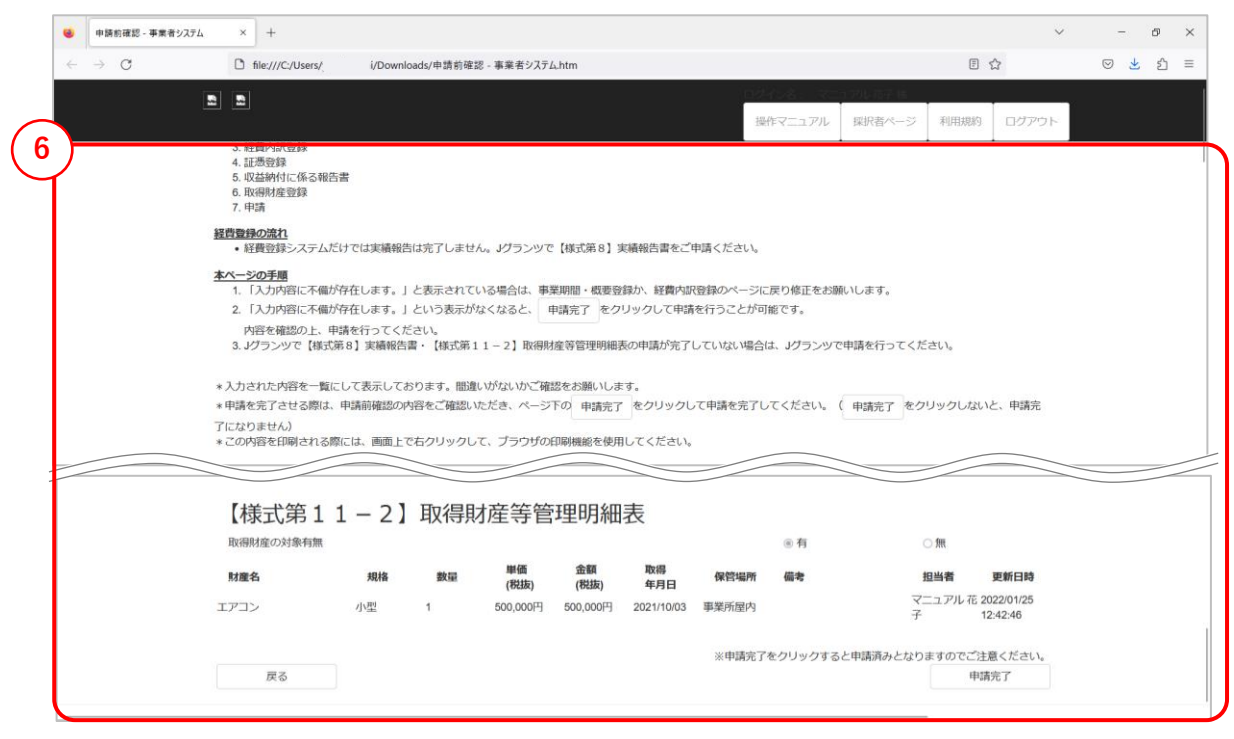

【ページを保存する(Mozilla Firefox)】

- ⑤ ダウンロードされたファイルをクリックします。
- ⑥ ダウンロードしたファイルが正しく保存できているか必ず確認をしてください。 ※ウェブページをHTMLのみで保存する場合、背景色等は保存されませんが、申 請内容については保存されますので、問題ございません。 ※添付ファイルについては、他手順と同様に別途保存が必要です。

## **ページを保存する(Microsoft Edge)(1/2)**

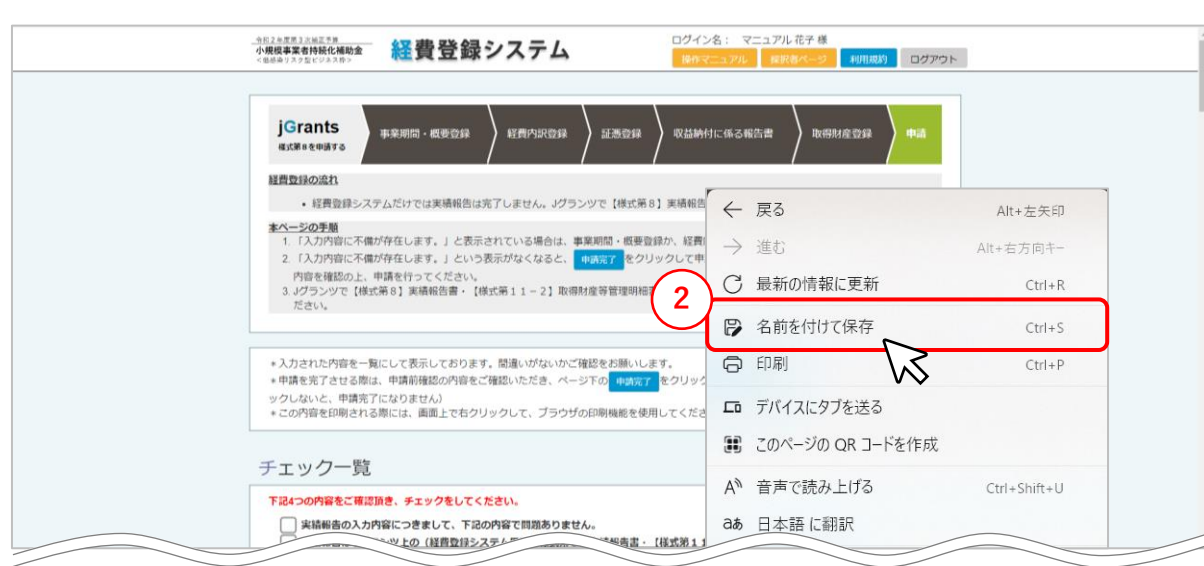

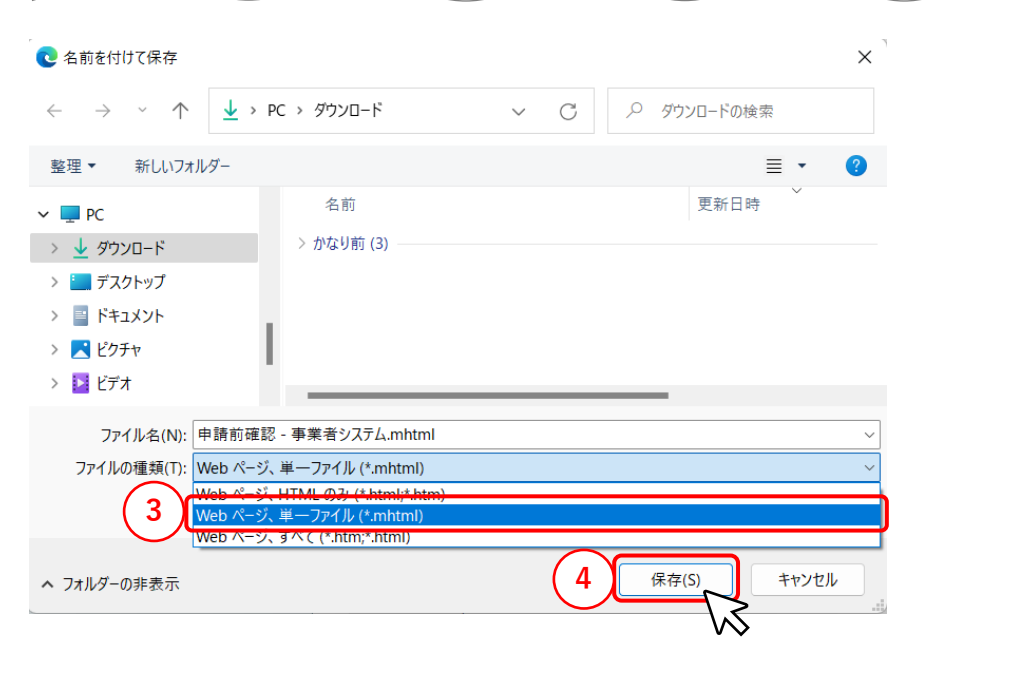

- 【ページを保存する(Microsoft Edge)】
- ページの空白部分を右クリックします。
- 表示されたメニューの中から、「名前を付けて保存」をクリックします。
- エクスプローラーが開くので、ファイルの保存場所を指定します。 ファイルの種類を「Webページ、単一ファイル(\*mhtml)」を選択します。
- 「保存」をクリックすると、指定したフォルダにファイルがダウンロードされます。

### **ページを保存する(Microsoft Edge)(2/2)**

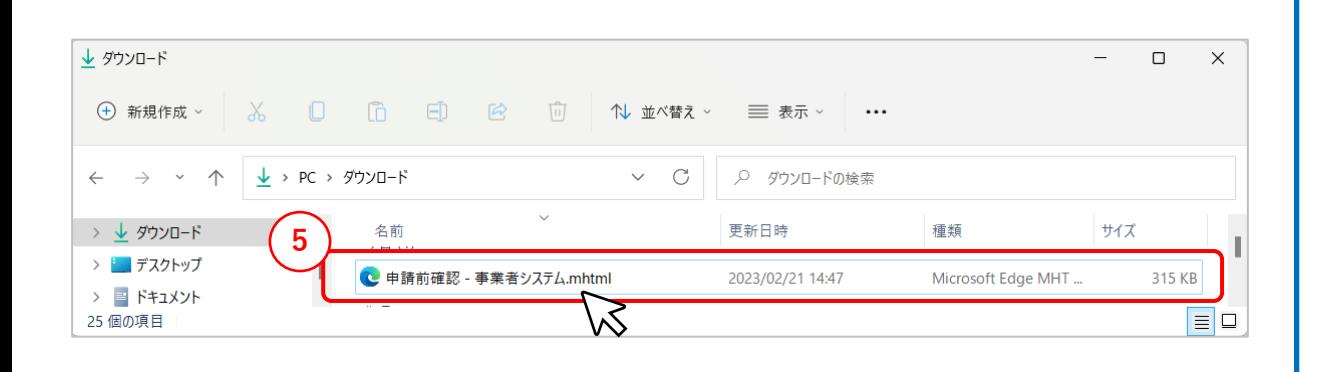

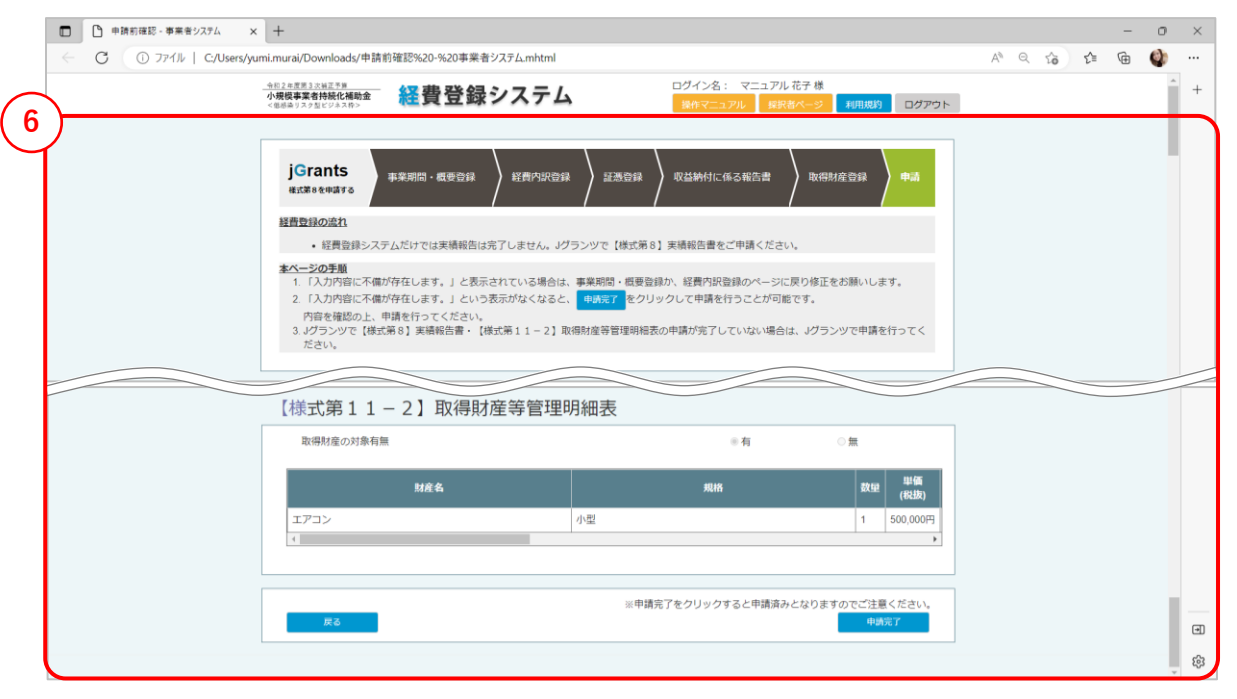

- 【ページを保存する(Microsoft Edge)】
- ダウンロードされたファイルをクリックします。
- ダウンロードしたファイルが正しく保存できているか必ず確認をしてください。

#### ページを保存する(Safari) または、そのよびのプログラムのデジタクトのデジタクトのデジタクトのデジタクトのデジタクトのデジタクトのデジタクトのデジタクトの

【ページを保存する(Safari)】

Windows用Safariはサポートが終了しているため、iOSもしくはmacOSをご利用の方向けのページとなります。Windowsをご利用の方は、Google Chrome、Mozilla Firefox もしくはMicrosoft Edgeのページをご確認ください。

※iOSの場合

① 画面下部の「共有」アイコンをタップします。

② メニュー上部に表示される「オプション」をタップ後、送信フォーマットで「PDF」を選択し、「完了」をタップします。

③ メニューに表示される「"ファイル"に保存」をタップして、保存場所を選択してから、「保存」をタップします。

※macOSの場合

① 画面上部に表示されているメニューから、「ファイル」>「別名で保存」をクリックします。

② 「フォーマット」>「Webアーカイブ」を選択します。

参考: <https://support.apple.com/ja-jp/guide/safari/ibrw1089/mac>

#### **画面のスクリーンショット取得(Google Chrome)(1/2)**

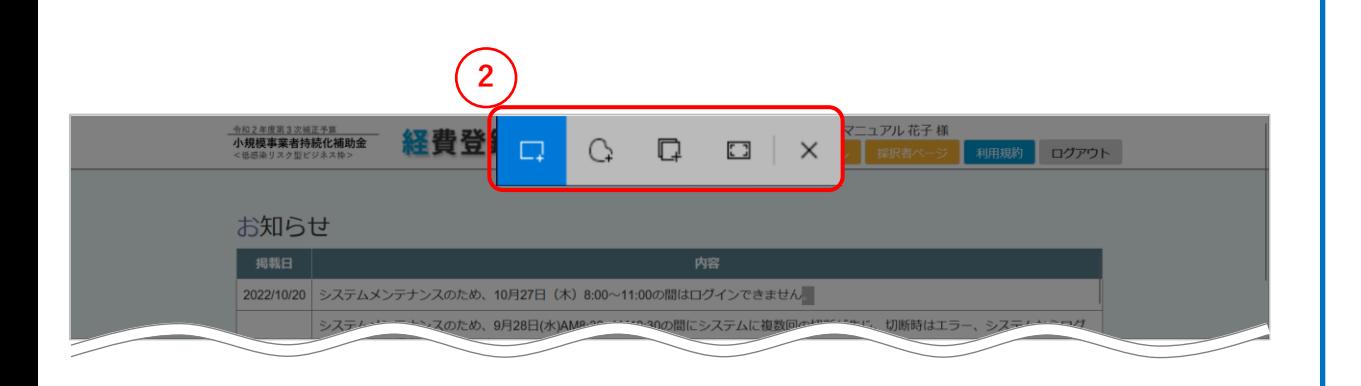

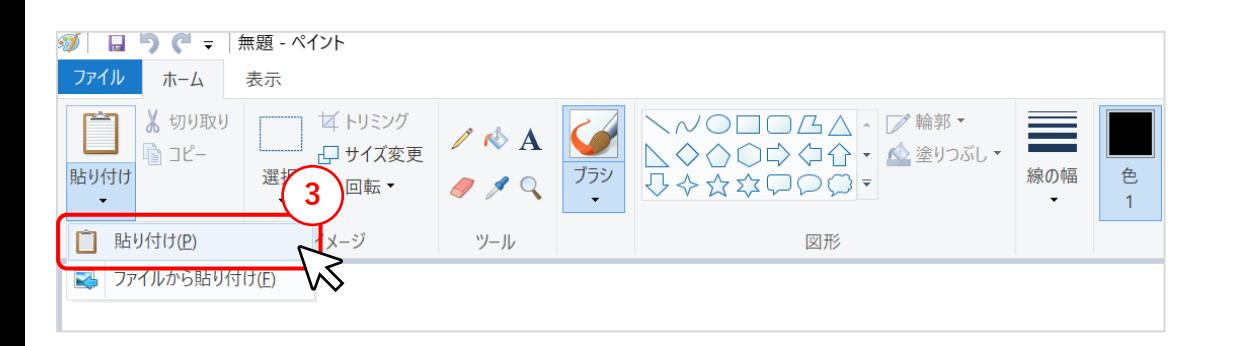

【画面のスクリーンショット取得 (Google Chrome)】

Google Chromeには全画面のスクリーンショットを取得する機能がないため、表示さ れている画面ごとにスクリーンショットの取得をお願いいたします。全画面のスクリーン ショットを行いたい場合は、Mozilla FirefoxもしくはMicrosoft Edgeをご利用いただ くか、拡張機能をご使用ください。

- ① キーボードの「PrintScreen(PrtSc)」キーを押下します。 ※ 「PrintScreen (PrtSc) 」キーのみでキャプチャが取得できない場合は、 「Windowsロゴマーク」キー+「PrintScreen (PrtSc)  $|+-+|$ 「Windowsロゴマーク」キー+ 「PrintScreen(PrtSc)」キー、もしくは 「Windowsロゴマーク」キー+「Shift」キー+「S」キーをお試しください。
- ② 画面が暗くなったらキャプチャがクリップボードに保持されます。 「Windowsロゴマー ク」キー+「Shift」キー+「S」キーの場合は、画像のようにボタンメニューが表示され ますので、マウスでスクリーンショット範囲を選択します。
- ③ ペイントなどの画像編集ソフトを開き、「貼り付け」を行います。

#### **画面のスクリーンショット取得(Google Chrome)(2/2)**

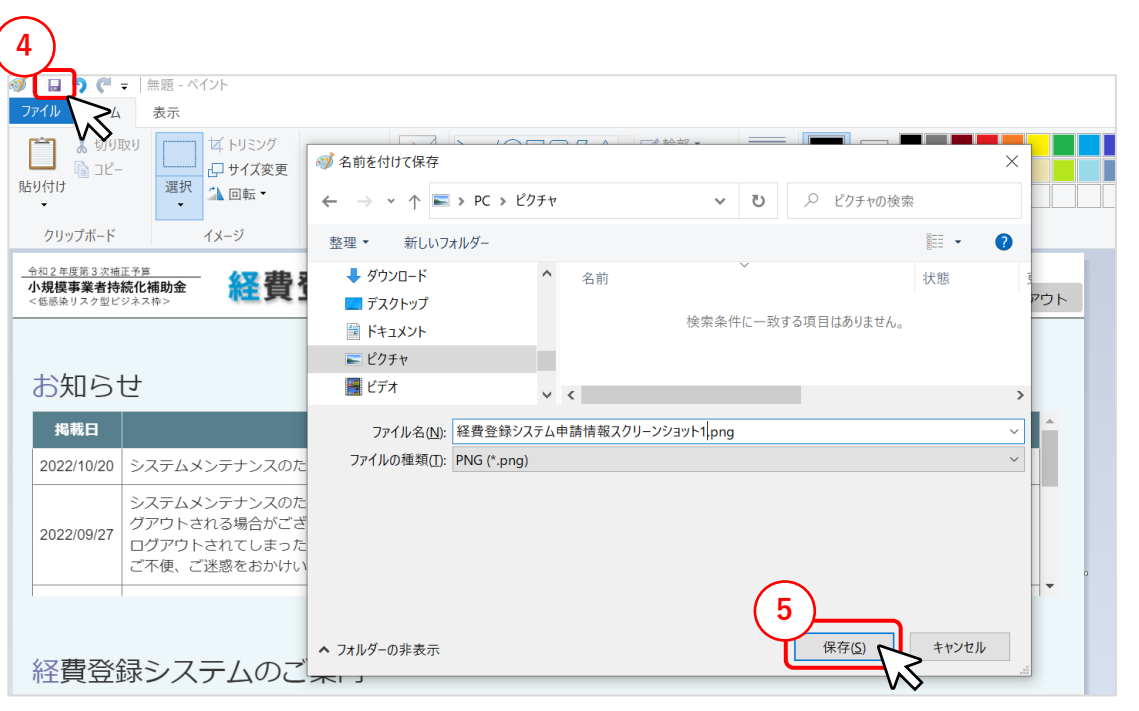

【画面のスクリーンショット取得 (Google Chrome)】

- ④ 保存ボタンをクリックするとエクスプローラーが開くので、ファイルの保存場所を指定し ます。
- ⑤ 「保存」をクリックすると、指定したフォルダにファイルがダウンロードされます。

※macOSの場合、「Shift」キー+ 「Command」キー+「3」キーを押下すると、表示 されている画面のスクリーンショットが取得でき、デスクトップに保存されます。 「Shift」キー+ 「Command」キー+「5」キーを押下後、「選択したウィンドウを取り込 む」を選択し、Google Chromeのウィンドウを指定することでも、スクリーンショット取得 可能です。

参考: <https://support.apple.com/ja-jp/guide/mac-help/mh26782/13.0/mac/13.0>

※Androidの場合、画面右上のChromeメニュー (「・・・」の3点ドットマーク) > 共有>ロングスクリーンショット を押下すると、スクリーンショット取得範囲を選択可能で す。スクロールにより全画面を選択して全画面のスクリーンショットを取得後、デバイスに スクリーンショットがダウンロード可能です。

#### **画面のスクリーンショット取得(Mozilla Firefox)(1/2)**

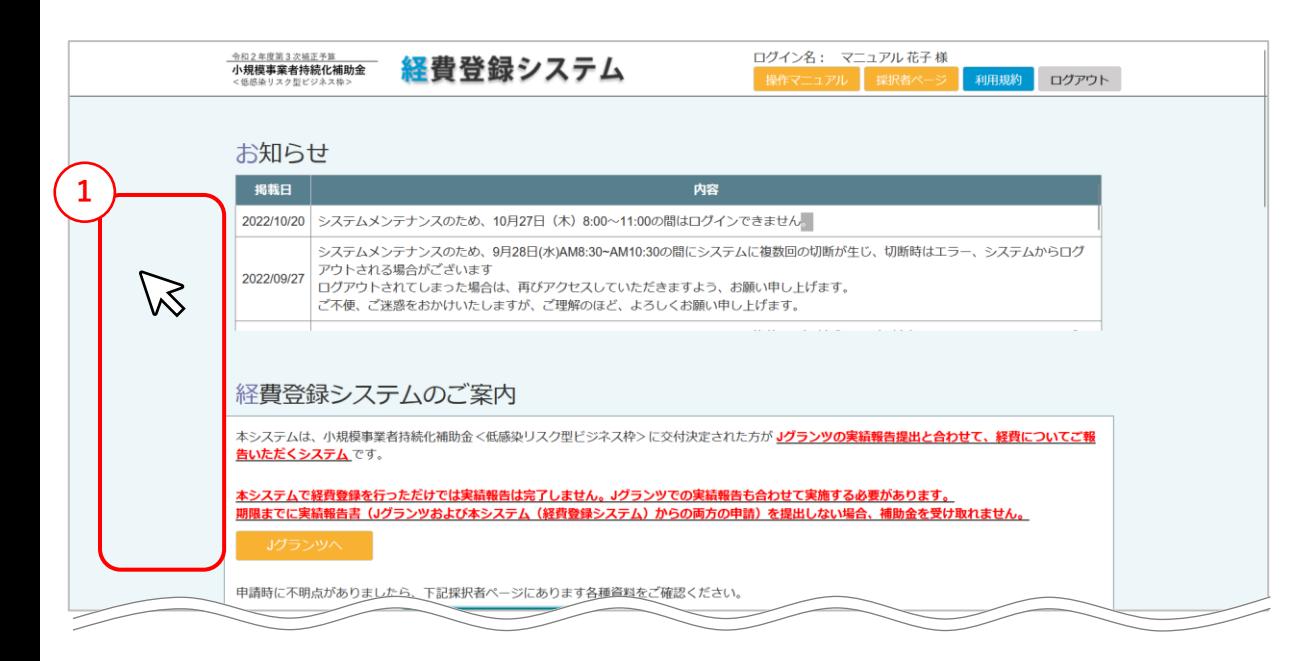

【画面のスクリーンショット取得 (Mozilla Firefox)】

- ① ページの空白部分を右クリックします。
- ② 表示されたメニューの中から、「スクリーンショットを撮影」をクリックします。 表示しているページの全画面スクリーンショットが撮影されます。

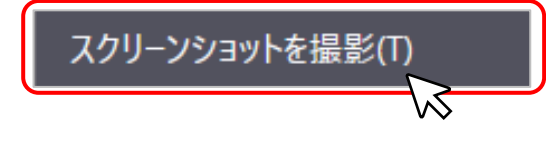

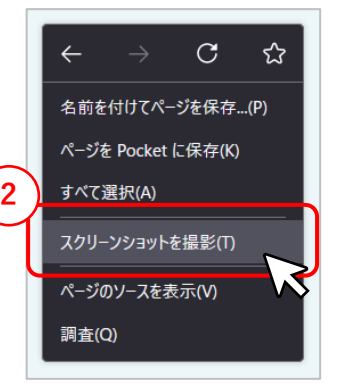

#### 経費登録システム停止に伴う申請情報保存対応

#### **画面のスクリーンショット取得(Mozilla Firefox)(2/2)**

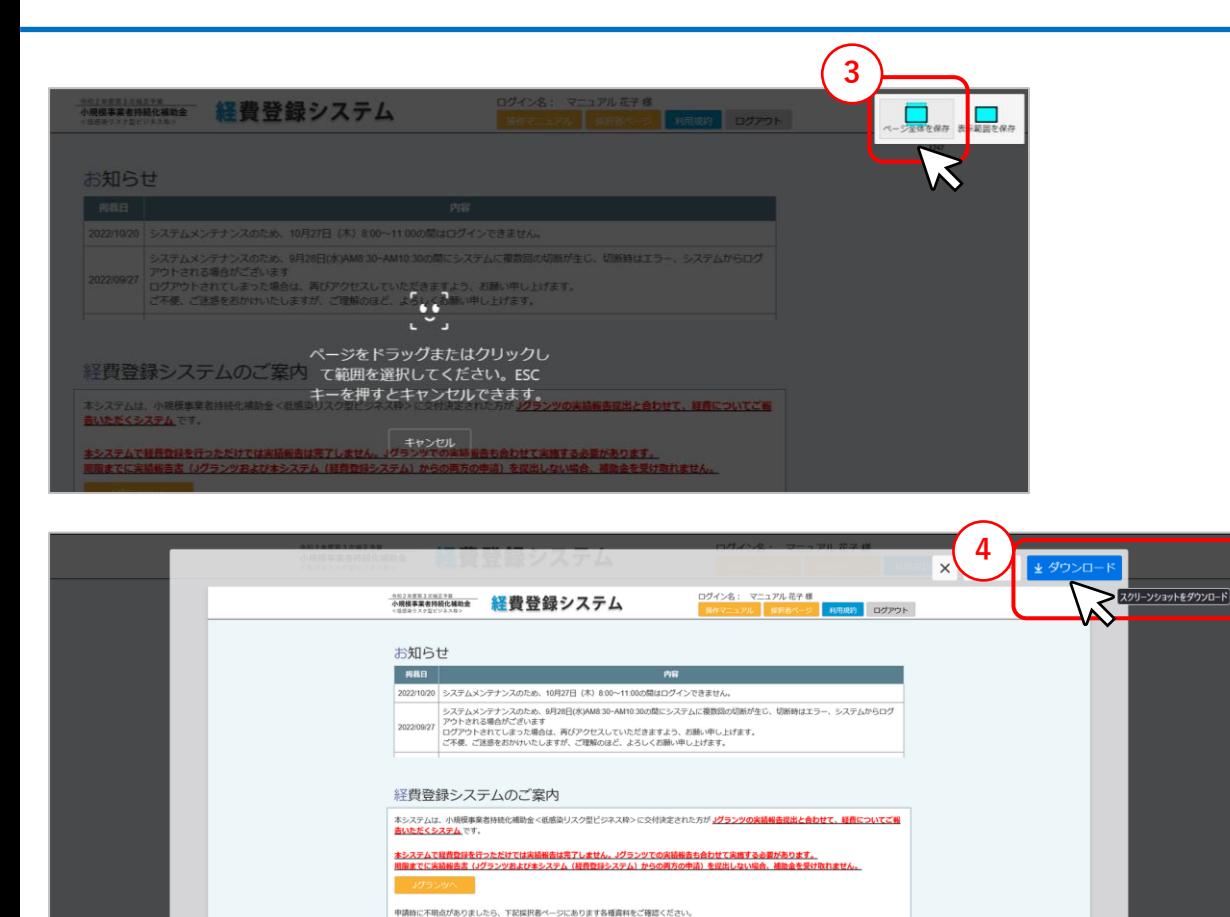

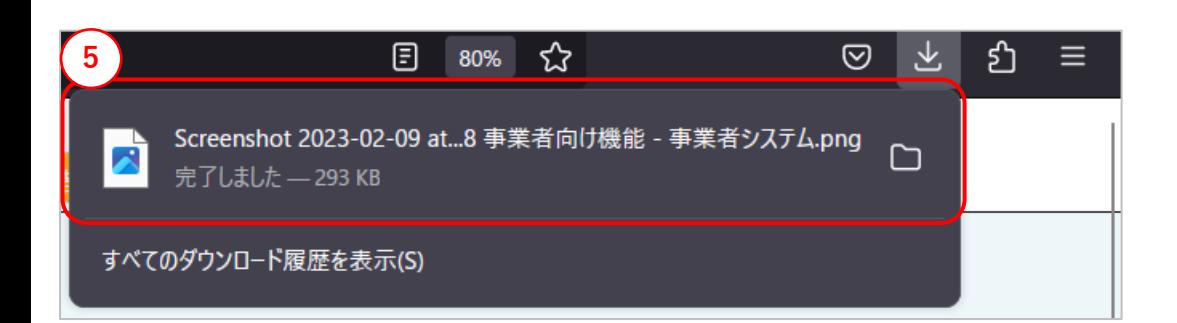

採択者ページに掲載している スムーズな実践報告のために <mark>をご確認の上、実績報告を申請してください。</mark>

【画面のスクリーンショット取得 (Mozilla Firefox)】

③ 画面右上に表示されるメニューのうち、「ページ全体を保存」をクリックします。

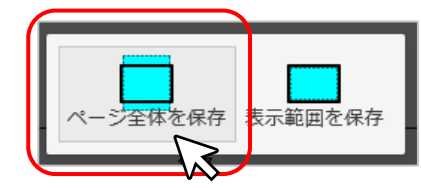

④ 「ダウンロード」をクリックします。

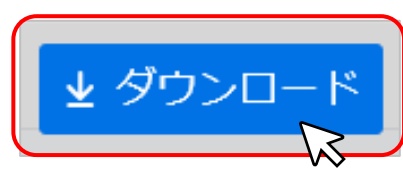

⑤ 取得したスクリーンショットが規定のフォルダにダウンロードされます。 ※特に変更していない場合はダウンロードフォルダに保存されます。

※macOSの場合でも、同様の操作でスクリーンショット取得が可能です。 参考:<https://support.mozilla.org/ja/kb/take-screenshots-firefox>

#### **画面のスクリーンショット取得(Microsoft Edge)(1/2)**

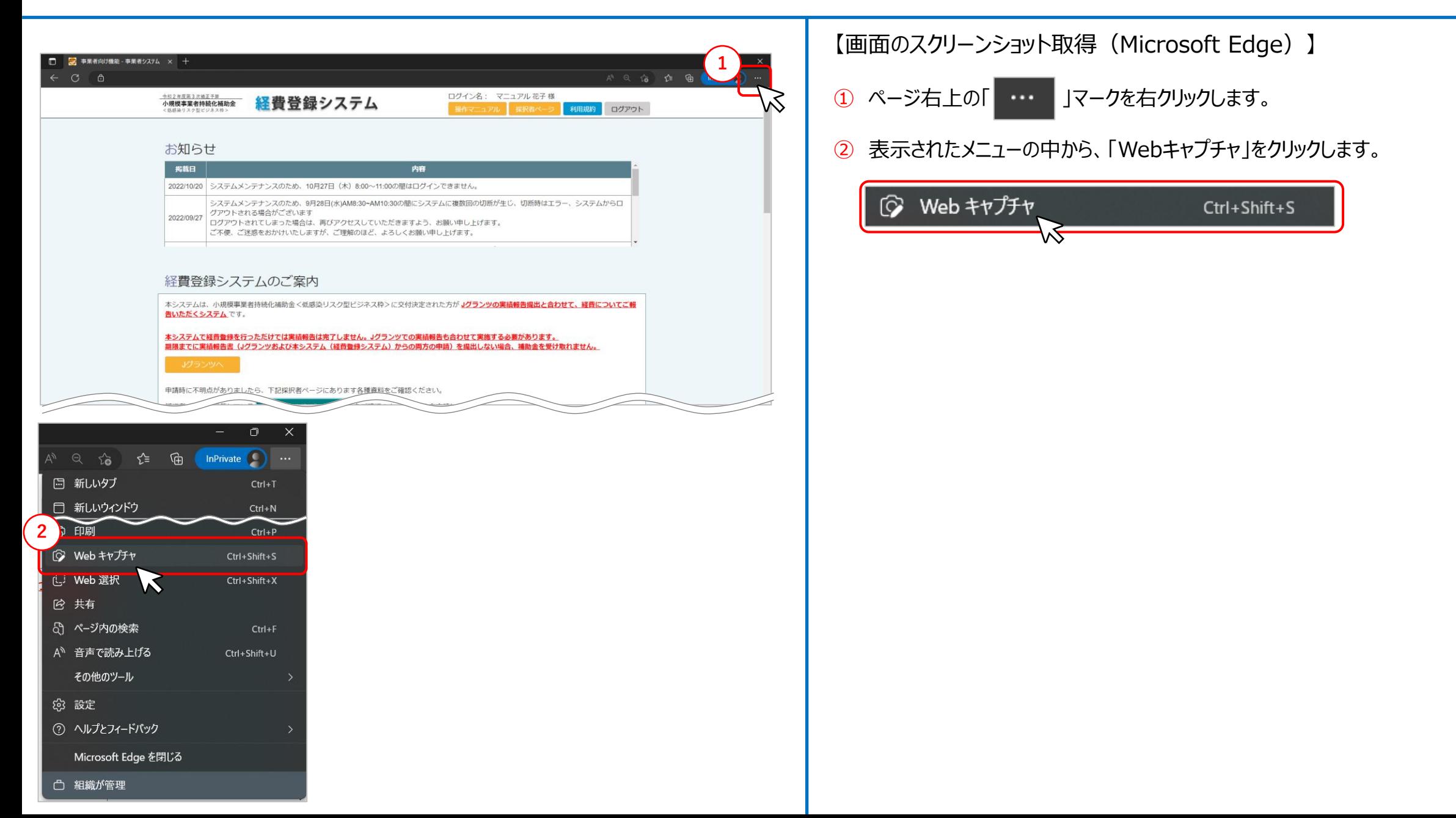

#### **画面のスクリーンショット取得(Microsoft Edge)(2/2)**

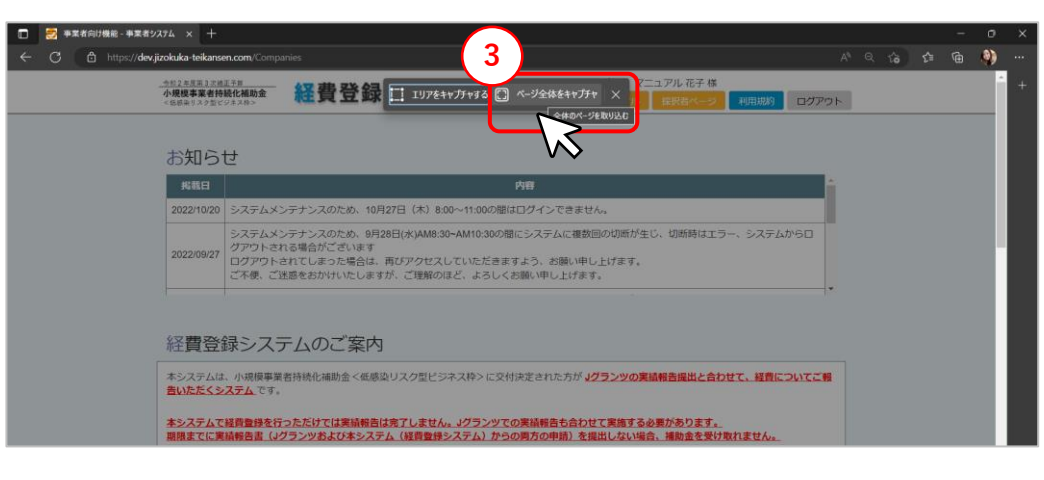

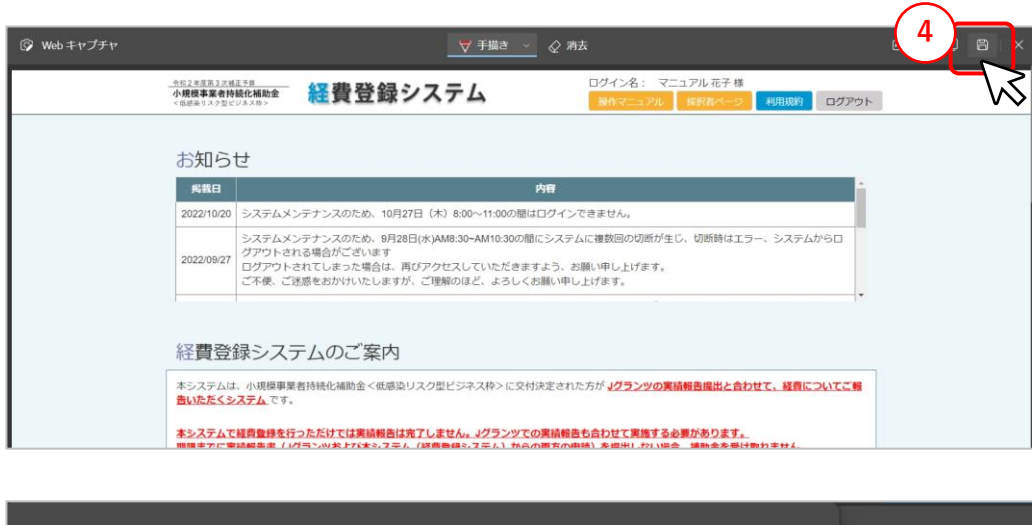

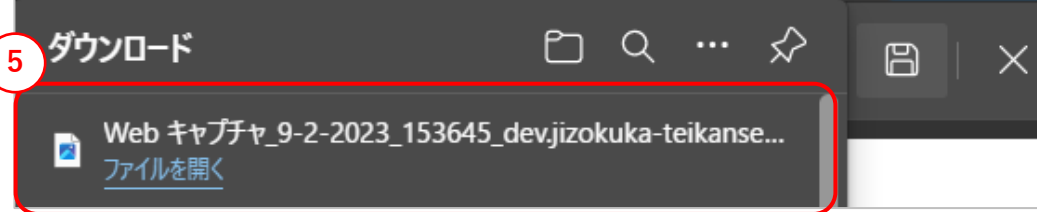

【画面のスクリーンショット取得 (Microsoft Edge)】

③ 画面上側に表示されるメニューのうち、「ページ全体をキャプチャ」をクリックします。 表示しているページの全画面スクリーンショットが撮影されます。

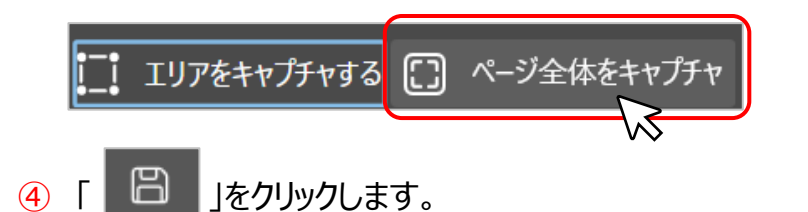

⑤ 取得したスクリーンショットが規定のフォルダにダウンロードされます。 ※特に変更していない場合はダウンロードフォルダに保存されます。 【画面のスクリーンショット取得 (Safari) 】

Windows用Safariはサポートが終了しているため、iOSもしくはmacOSをご利用の方向けのページとなります。Windowsをご利用の方は、Google Chrome、Mozilla Firefox もしくはMicrosoft Edgeのページをご確認ください。

※iOSの場合

① 「サイドボタン」+「ホームボタン」もしくは「サイドボタン」+「音量を上げる」ボタンを押下します。

② 左下隅にある撮影されたスクリーンショットをタップし、「フルページ」をタップします。

③ 「完了」をタップして、「PDFを"ファイル"に保存」を選択し、保存場所を選択してから、「保存」をタップします。

参考:<https://support.apple.com/ja-jp/guide/iphone/iphc872c0115/ios>

※macOSの場合、「Shift」キー+ 「Command」キー+「3」キーを押下すると、表示されている画面のスクリーンショットが取得でき、デスクトップに保存されます。 「Shift」キー+ 「Command」キー+「5」キーを押下後、「選択したウィンドウを取り込む」を選択し、Google Chromeのウィンドウを指定することでも、スクリーンショットが取得可能 です。

参考:<https://support.apple.com/ja-jp/guide/mac-help/mh26782/13.0/mac/13.0>

### 添付ファイルのダウンロード(Google Chrome) またはApplemanage Assess Applications and the Sensity Applications and the Sensity Applications and the Sensity Applications and the Sensity Applications and the Sensity Applications and the Sen

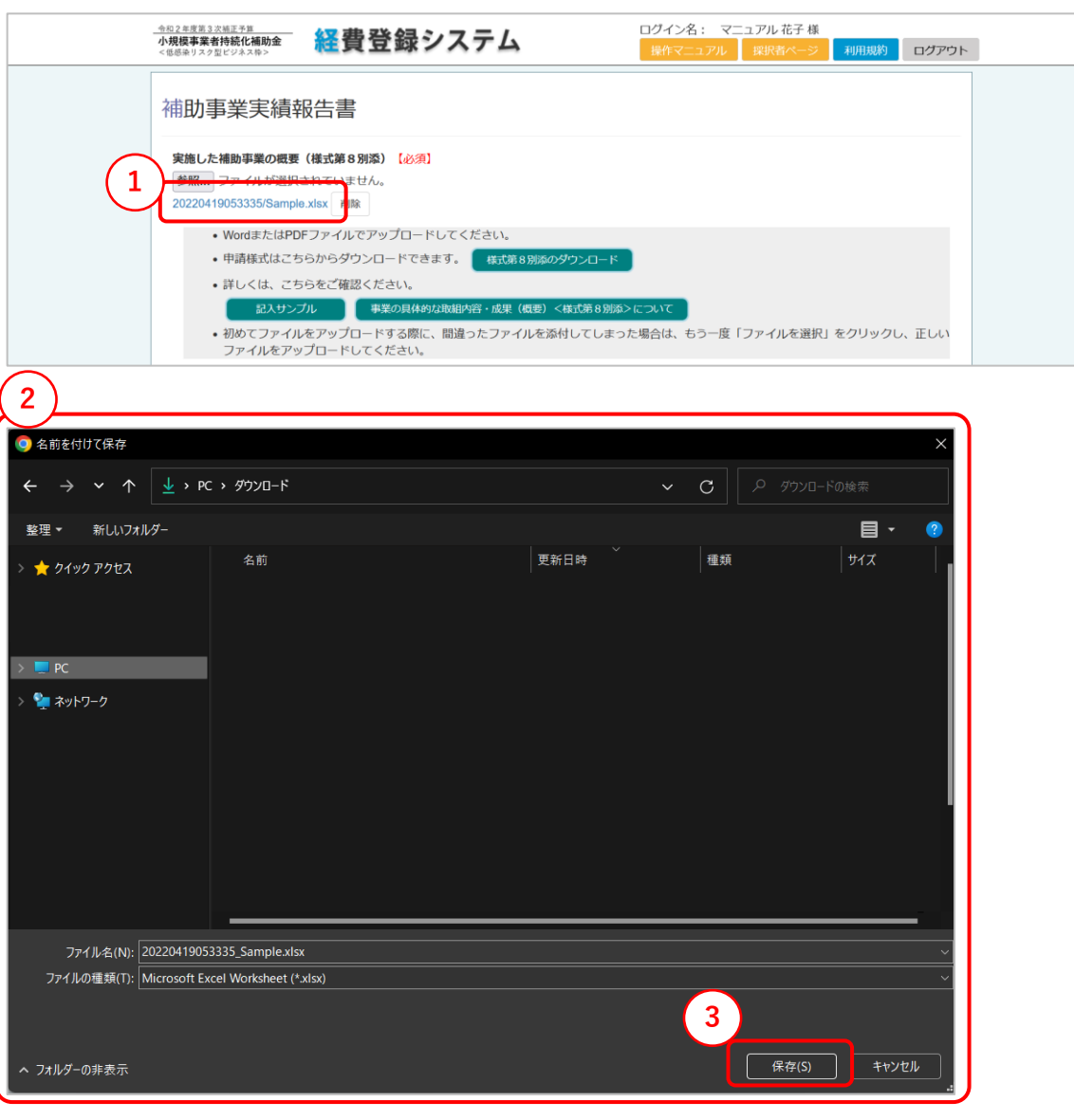

【添付ファイルのダウンロード (Google Chrome)】

- 添付ファイルが添付されている箇所をクリックします。
- エクスプローラーが開くので、添付ファイルの保存場所を指定します。
- 「保存」をクリックすると、指定したフォルダに添付ファイルがダウンロードされます。

※macOS、Androidの場合も、同様の操作で添付ファイルのダウンロードが可能です。

#### **添付ファイルのダウンロード(Mozilla Firefox)**

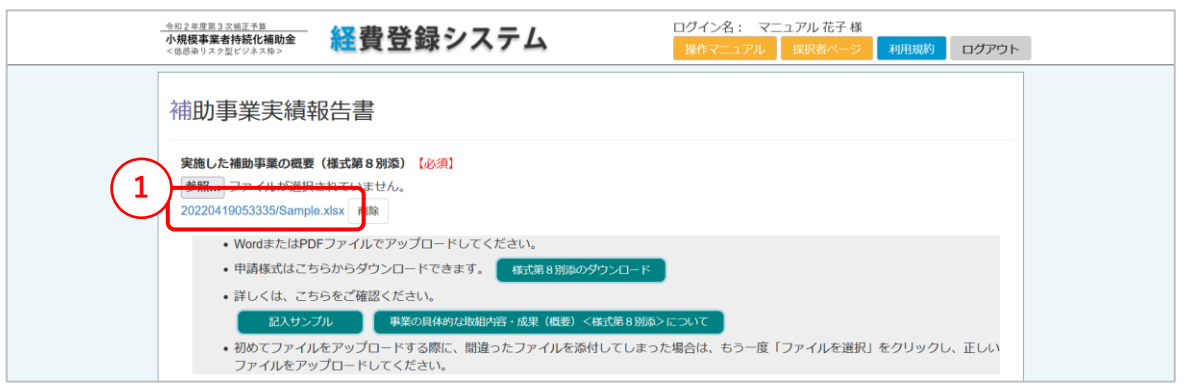

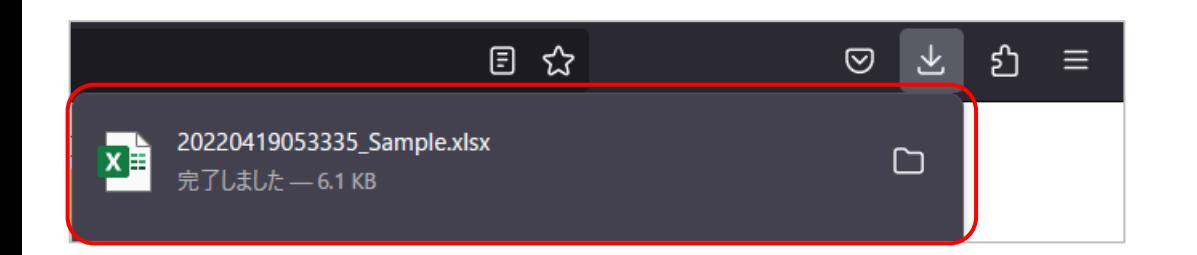

【添付ファイルのダウンロード (Mozilla Firefox)】

- ① 添付ファイルが添付されている箇所をクリックします。
- ② クリックした添付ファイルが規定のフォルダにダウンロードされます。

※macOSの場合でも、同様の操作で添付ファイルのダウンロードが可能です。

#### **添付ファイルのダウンロード(Microsoft Edge)**

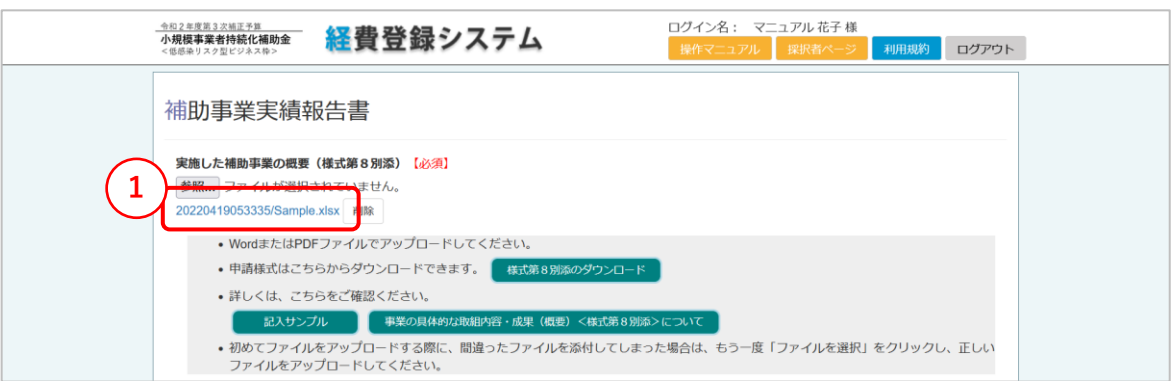

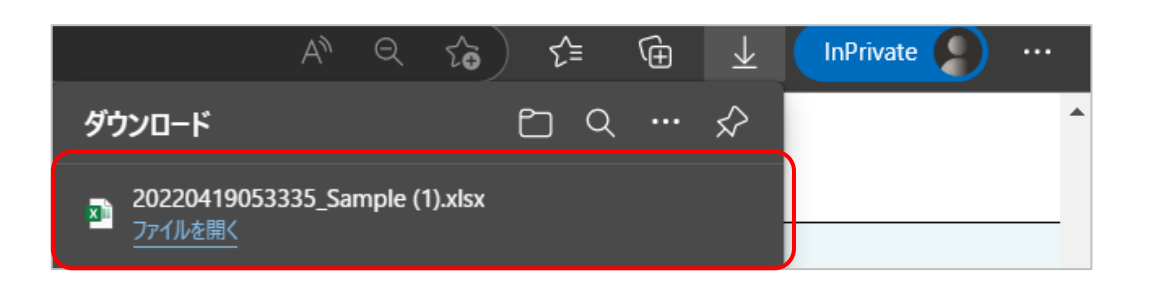

【添付ファイルのダウンロード (Microsoft Edge)】

- ① 添付ファイルが添付されている箇所をクリックします。
- ② クリックした添付ファイルが規定のフォルダにダウンロードされます。

【添付ファイルのダウンロード(Safari)】

Windows用Safariはサポートが終了しているため、iOSもしくはmacOSをご利用の方向けのページとなります。Windowsをご利用の方は、Google Chrome、 Mozilla FirefoxもしくはMicrosoft Edgeのページをご確認ください。

※iOSの場合

① 添付ファイルが添付されている箇所をクリックします。

② ダウンロードしたいファイルが表示されたら、画面下部中央の「共有」マークをタップし、「"ファイル"に保存」を選択します。

3 保存場所を選択してから、「保存 |をタップします。

※macOSの場合、他ブラウザと同様に添付ファイルが添付されている箇所をクリックすると、添付ファイルがダウンロードされます。 ダウンロードされずにファイルが表示される場合、画面下部のダウンロードマークをクリックし、ダウンロードをお試しください。